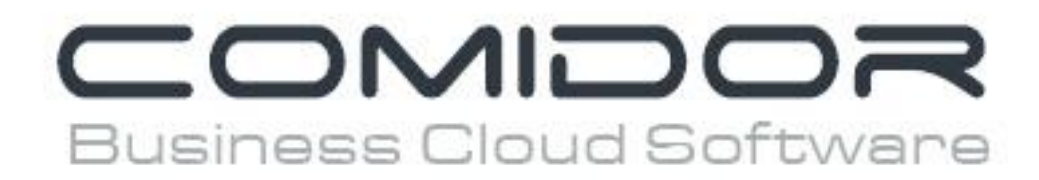

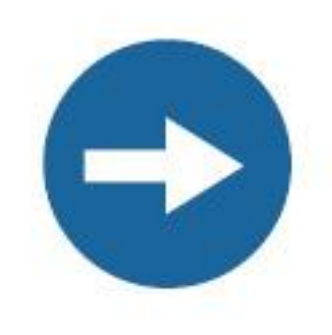

# Integration with DMS apps

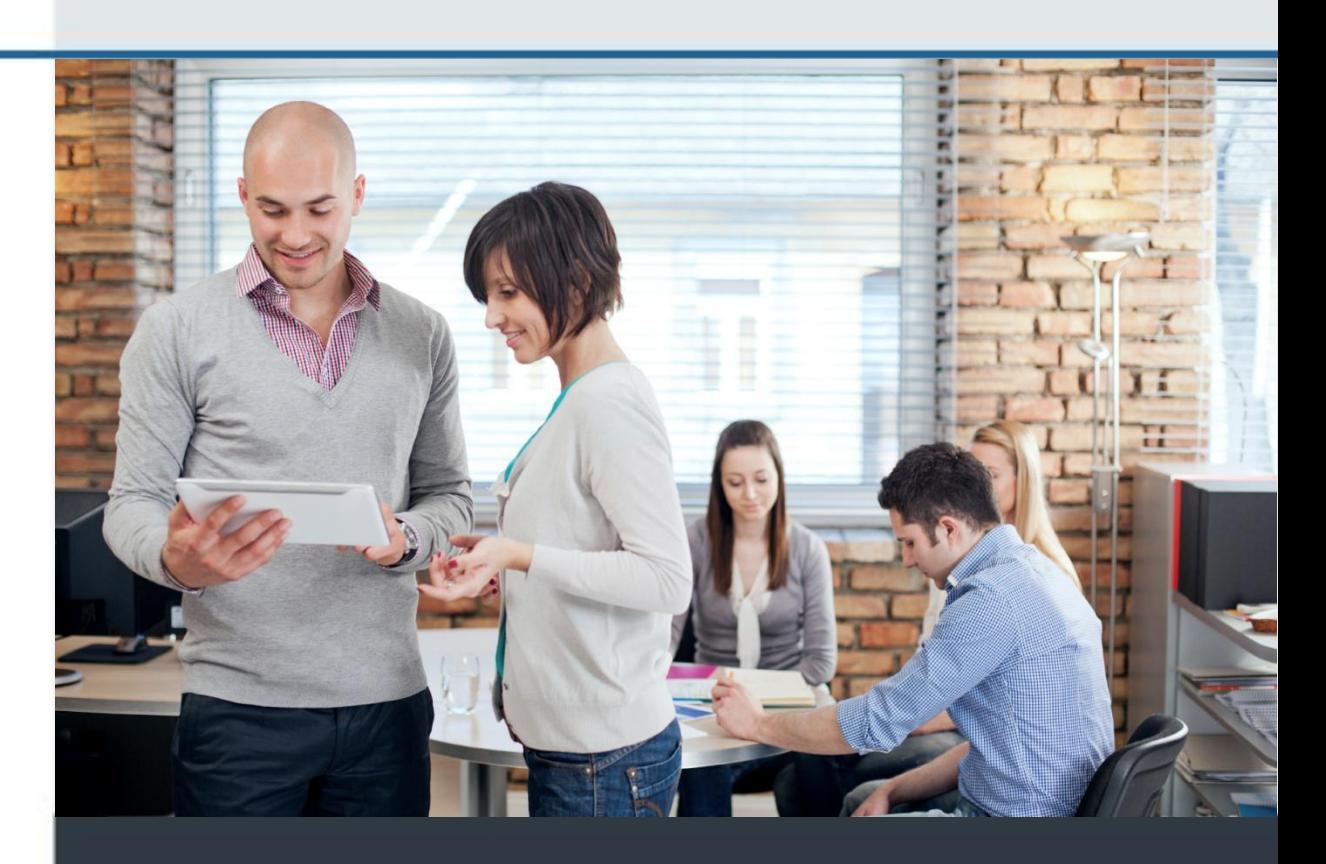

www.comidor.com

Comidor integrates smoothly with these document management systems: Dropbox and Google Drive.

#### **Dropbox**

Connect your Dropbox account in Comidor and manage your Dropbox folders and files directly through Comidor.

Open the "Social" application from the Apps menu.

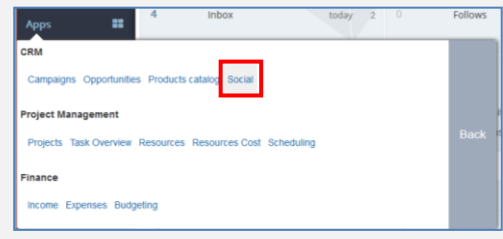

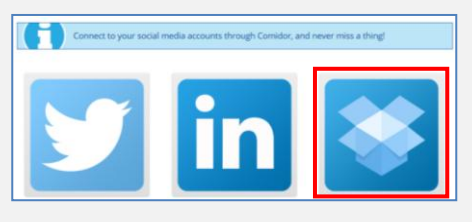

Click on the Dropbox image to connect your account.

A new window appears. Fill in your Dropbox email and password and then click the "Sign in" button.

In the next window, click on the "Allow" button to allow Comidor have access to your files and folders.

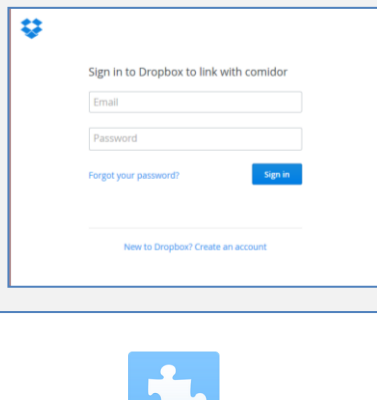

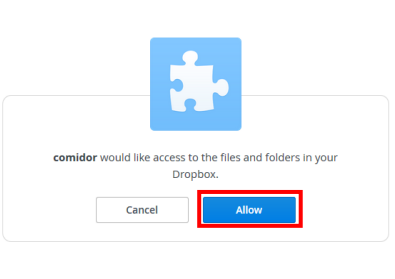

All your files are now shown inside Comidor.

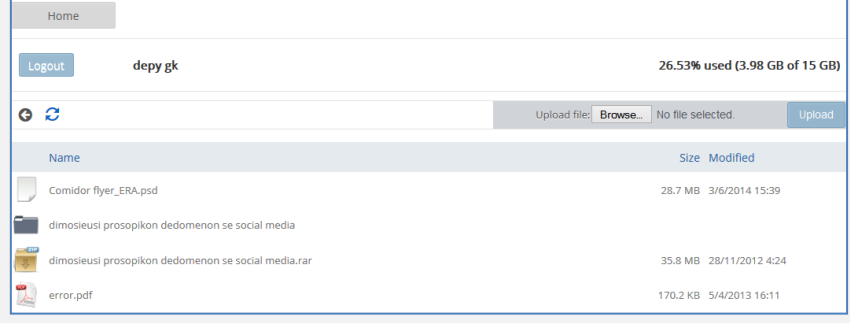

# Actions you can do in Dropbox from Comidor:

# **1. Upload a file to Dropbox from your computer**

Click the "Browse" button and choose the file you want to upload from your computer directly to Dropbox. Then click the "Upload" button.

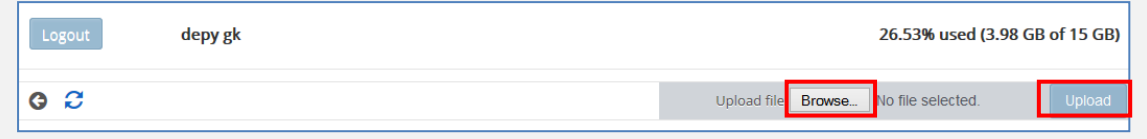

### **2. Monitor your available Dropbox space**

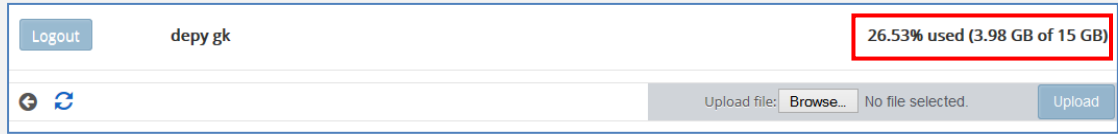

# **3. Download a file from Dropbox to Comidor**

Right click on any file and click "Save to Comidor"

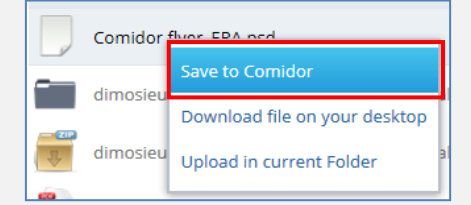

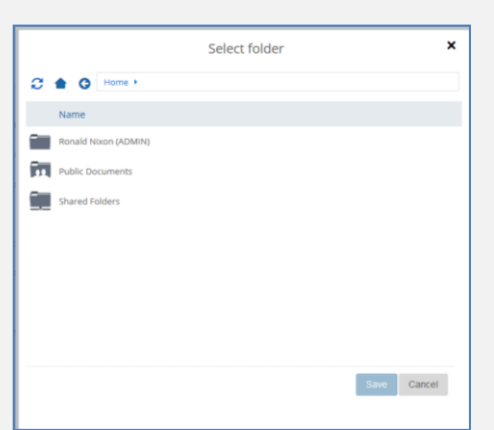

A new window appears. Select the folder in which you want to download the file. Click the "Save" button.

# **4. Download a file from Dropbox in your computer**

Right click on any file and click "Download file on your desktop". Automatically the file downloaded in your computer.

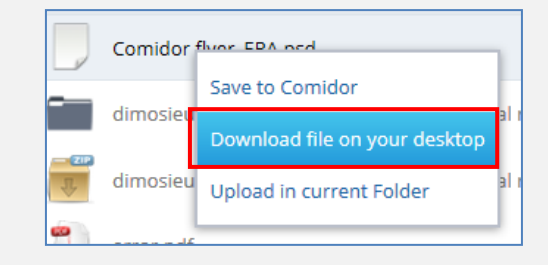

## **5. Upload a file from Comidor to Dropbox**

Right click on any file (or available space) and click "Upload in current Folder".

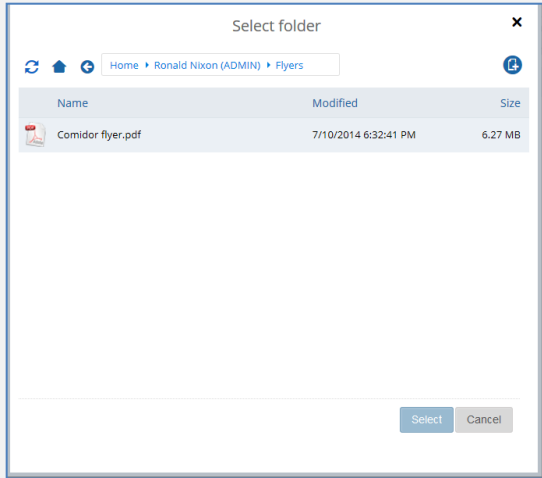

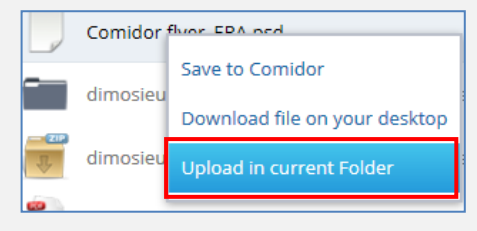

A new window appears. Select a file from your Comidor files and click the "Select" button. Your files are now in Dropbox.

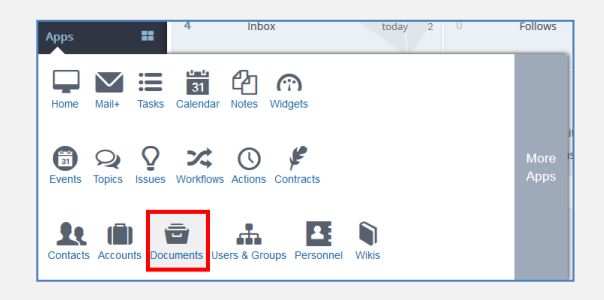

# **Google Drive**

From the Apps menu, open the "Documents" application.

# **1. Upload to Google Drive**

Upload any file from Dropbox in Google Drive.

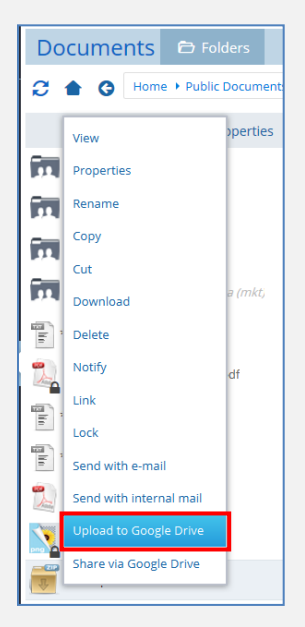

Right click on any file and click "Upload **to Google Drive**". A new window appears where you have to enter **your Google Drive credentials**. Then press the

"**Upload**" button. A message with the results appears. You can do the same by selecting multiple files.

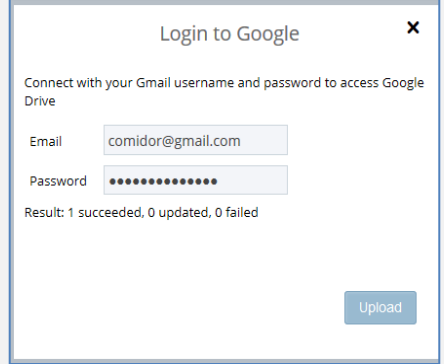

# **2. Share via Google Drive**

You can share any file from Dropbox via Google Drive. Right click on any file(s) and click the "**Share via Google Drive**" option.

A new form appears where you have to enter your **credentials**. **Type the emails** of the users you want to share the file(s) and click the "**Upload and Share**" button.

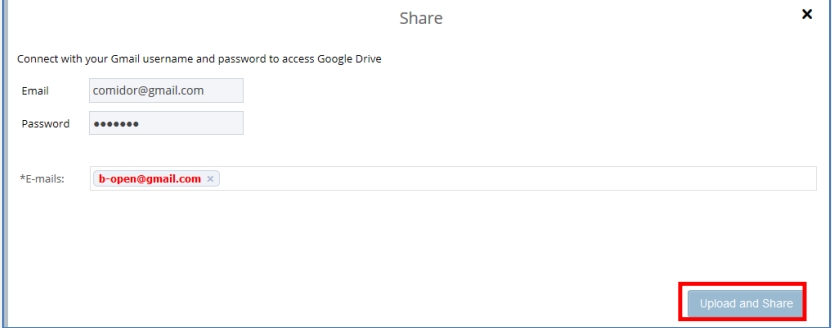

Your files are now successfully shared.

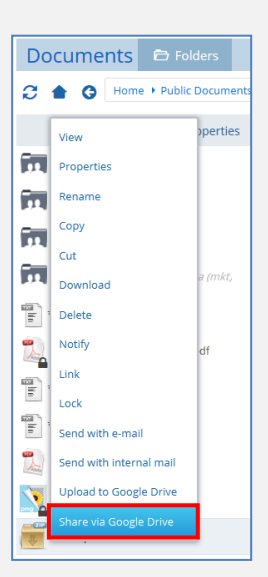

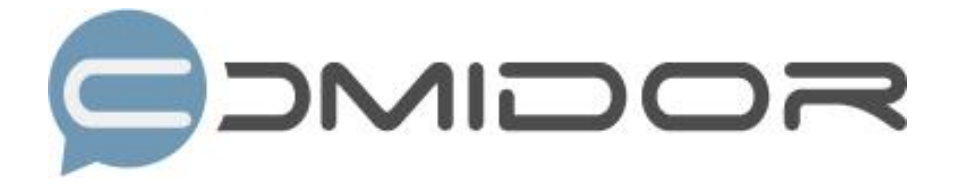

Comidor is an easy-to-learn business software, offering plenty integrated solutions that help enterprises to run more efficiently!

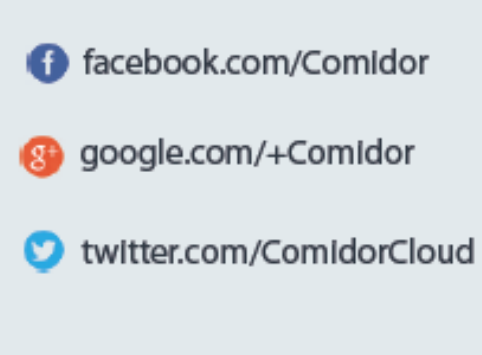

Info@comidor.com

www.comidor.com